# **Infinite Campus**

## **Campus Instruction Beta & Gradebook Overview**

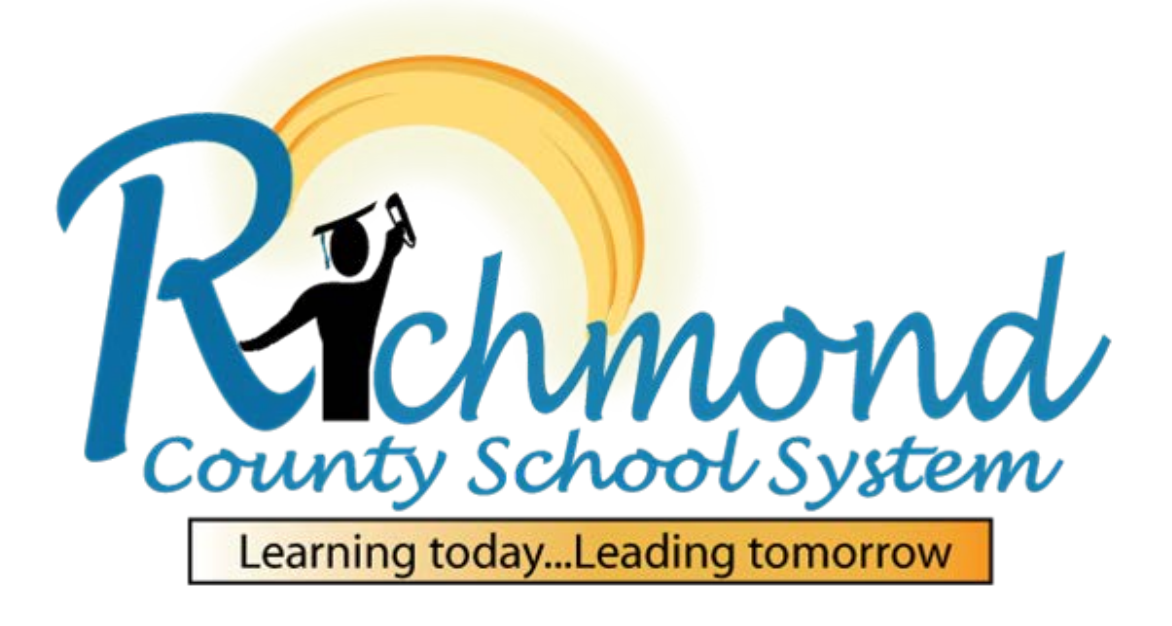

# Table of Contents

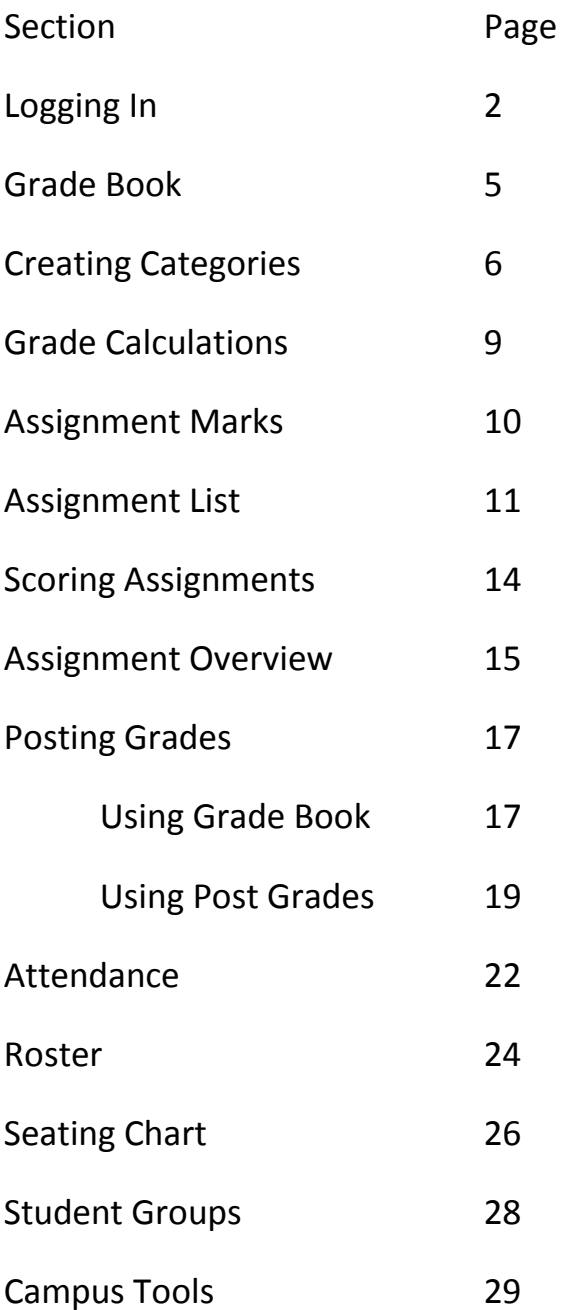

## **Logging In**

Log on to Infinite Campus at https://campus.rcss-k12.org using your email user name and password.

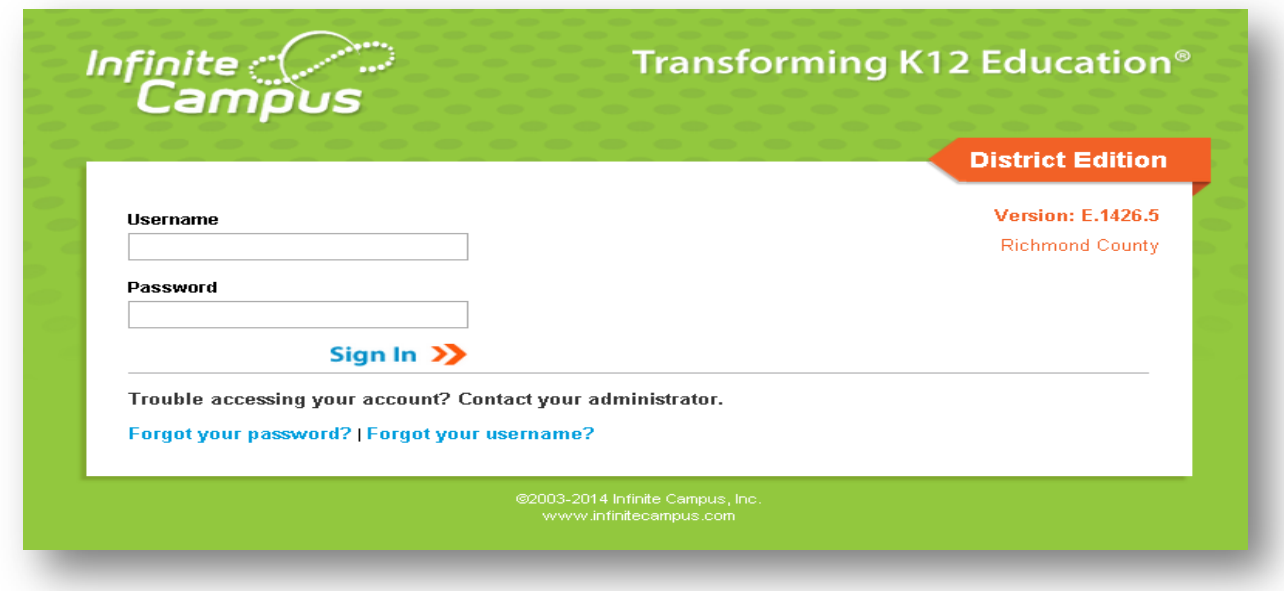

*\*\*\*\*If you are having issues logging in, please contact your Student Data Collections Specialist for assistance. Do not use the Forgot your password or Forgot your username options on this page.\*\*\*\**

This will take you to Campus Instruction Beta, the new teacher gradebook management tool for Infinite Campus.

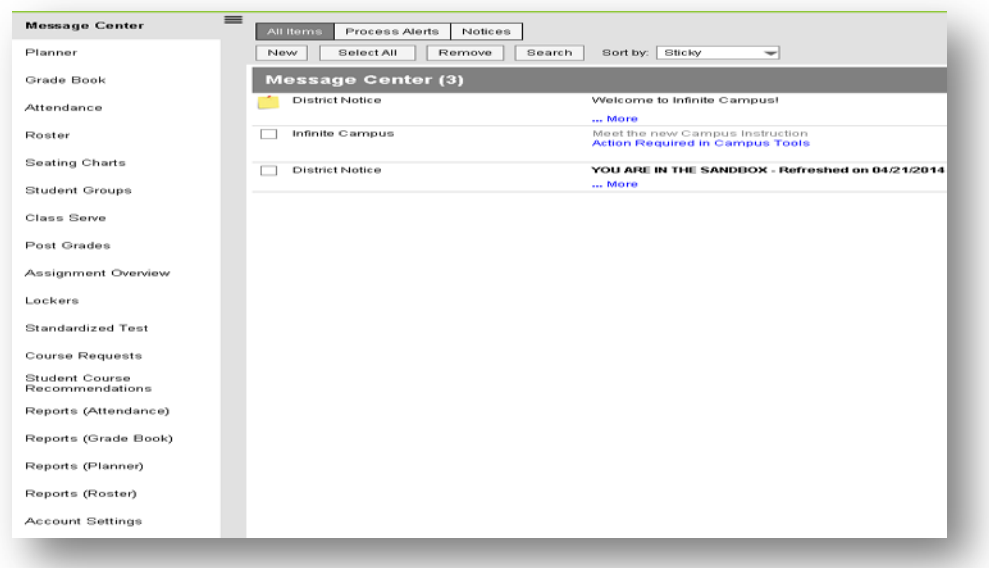

The Message Center is where you will be able to check messages from the school and the district.

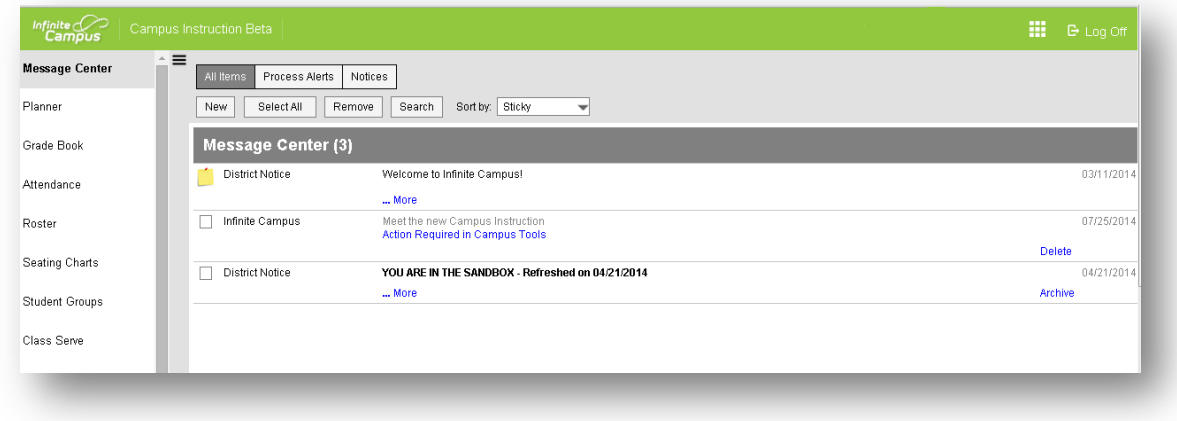

Planner displays monthly events, your weekly calendar, and daily calendar.

### Month

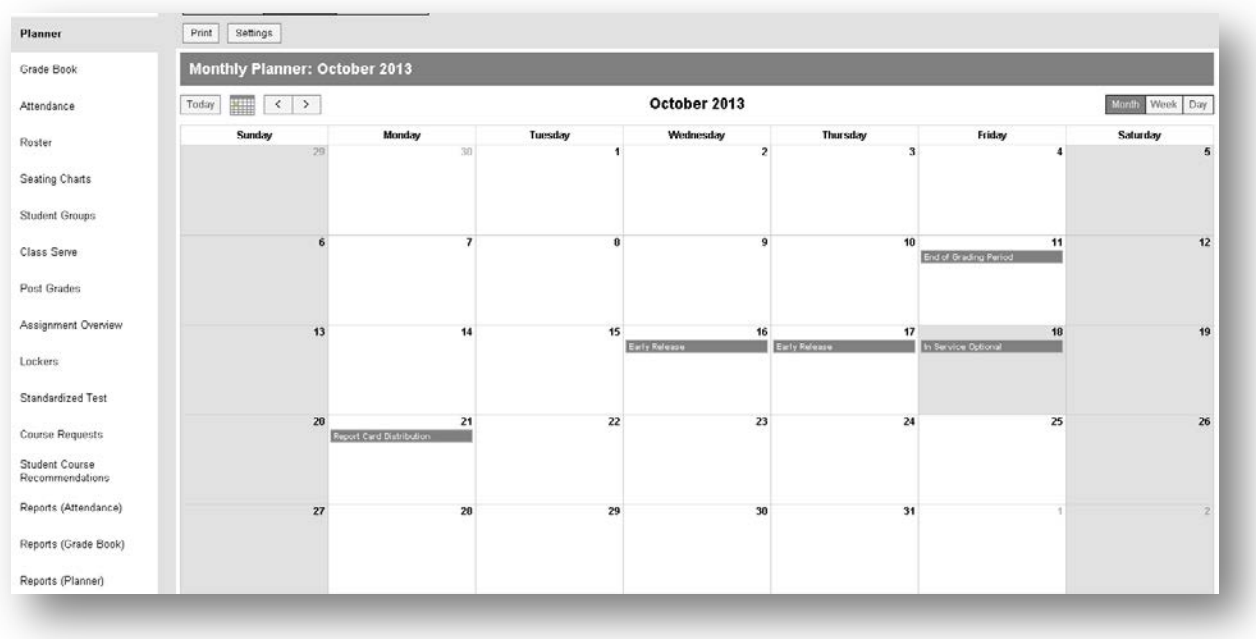

## **Grade Book**

To configure your grade book, click Grade Book; then click Settings.

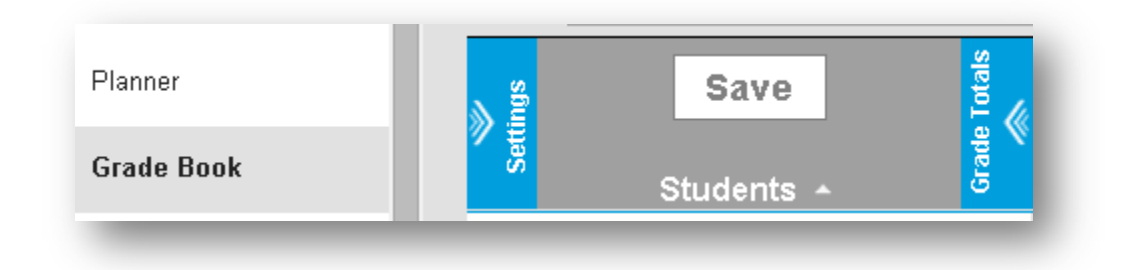

In Settings, grade book preferences are set up. Grade Book Setup is where you will create assignments, create categories, and calculations setup.

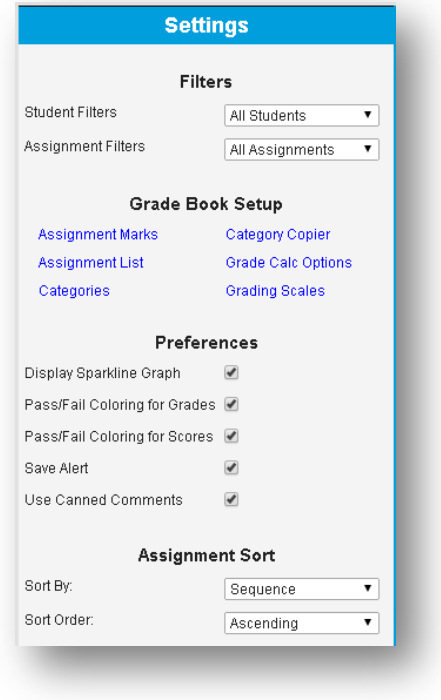

*\*\*\*\*Do not use Grading Scales under Grade Book Setup. The Grading Scale is set by the District.\*\*\*\**

### **Creating Categories**

Click Categories, then click Add.

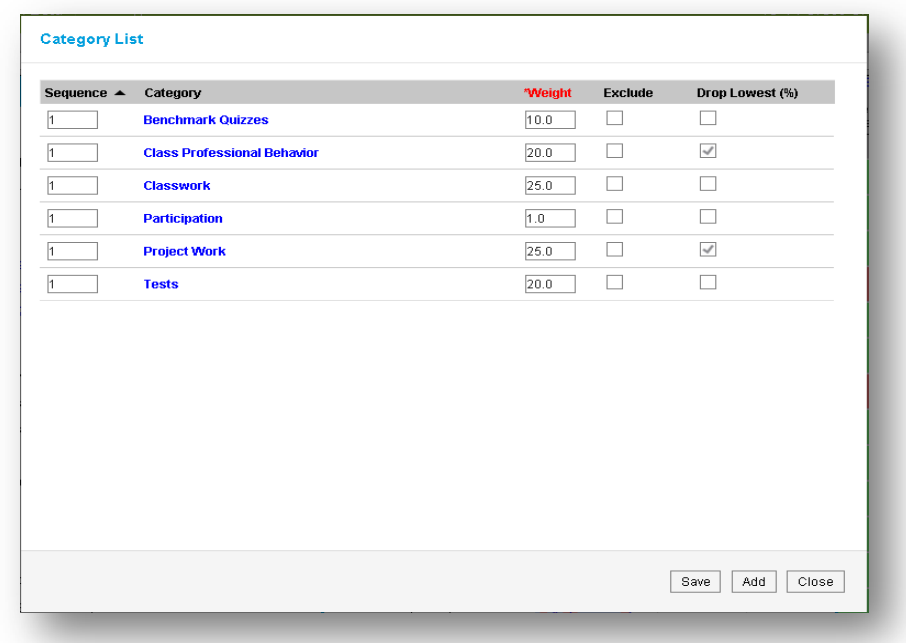

Name, weight, and sequence the category. Click the section/sections where you want to use the category.

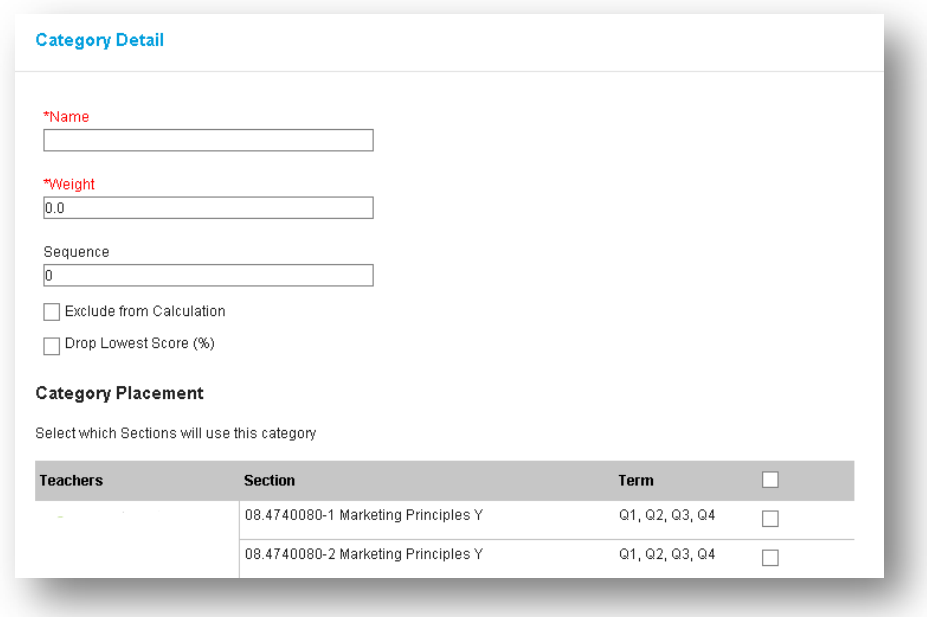

Assign the Quarter Grade grading task to the category and click Save.

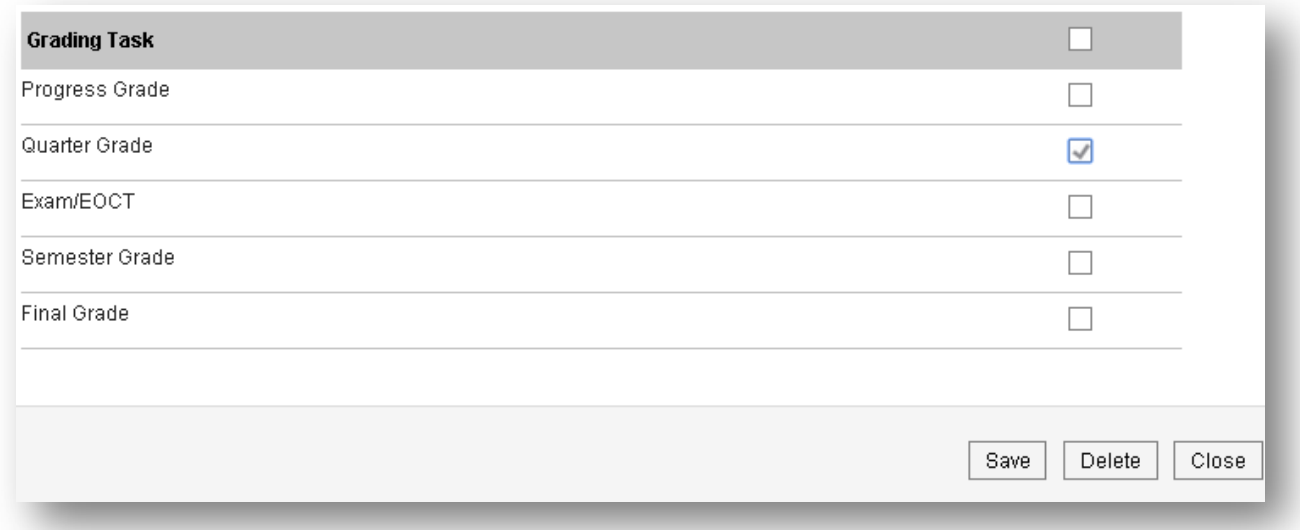

Click the class from the Copy from list, then click the class/classes from the Copy To list. Check the category to be added from the Category Name list, click Next.

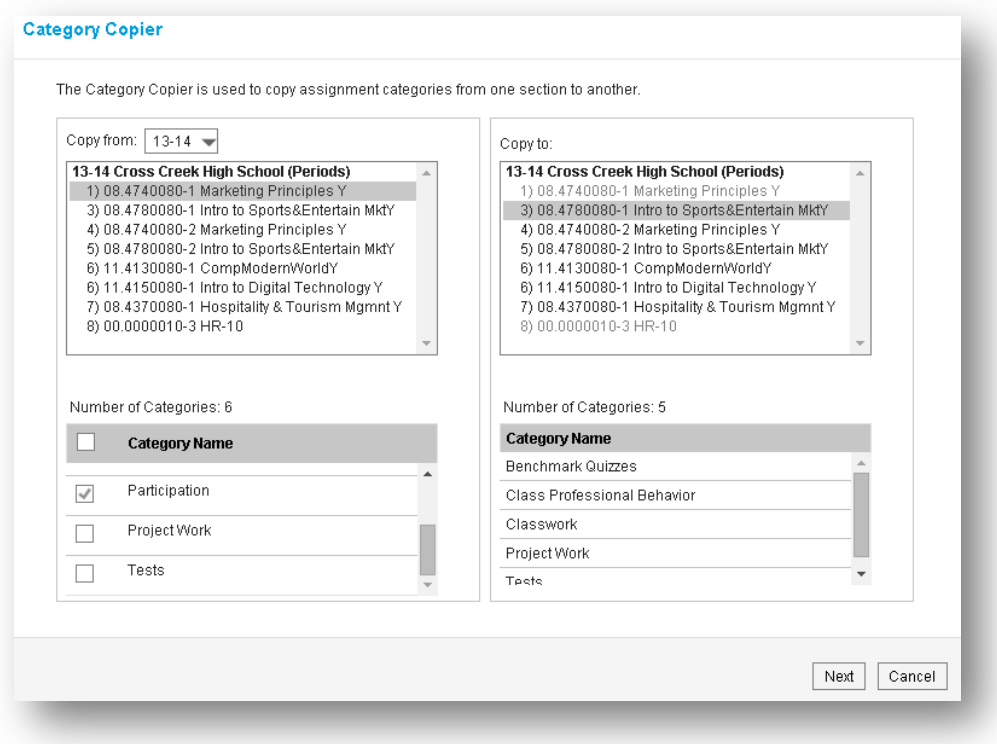

If the category and class are correct, click Copy. If not, click Back and make any corrections on the previous page.

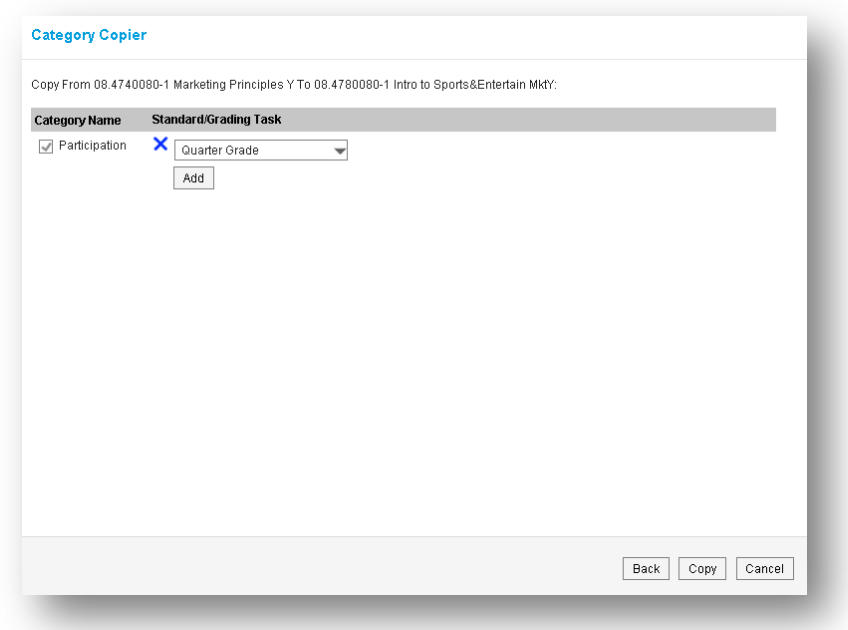

### **Grade Calculations**

Grading calculations must be set up in order for the students' grades to calculate properly. To set up grade calculations, click Grade Calc Options. The Calculation Type must be set to In Progress Grade and Grading Scale must be set to Numeric. The type and scale can be set for all tasks by selecting the options from the Fill Calculation Type and Grading Scale drop down menus. The Grading Scale option will not appear until the type is selected from the menu.

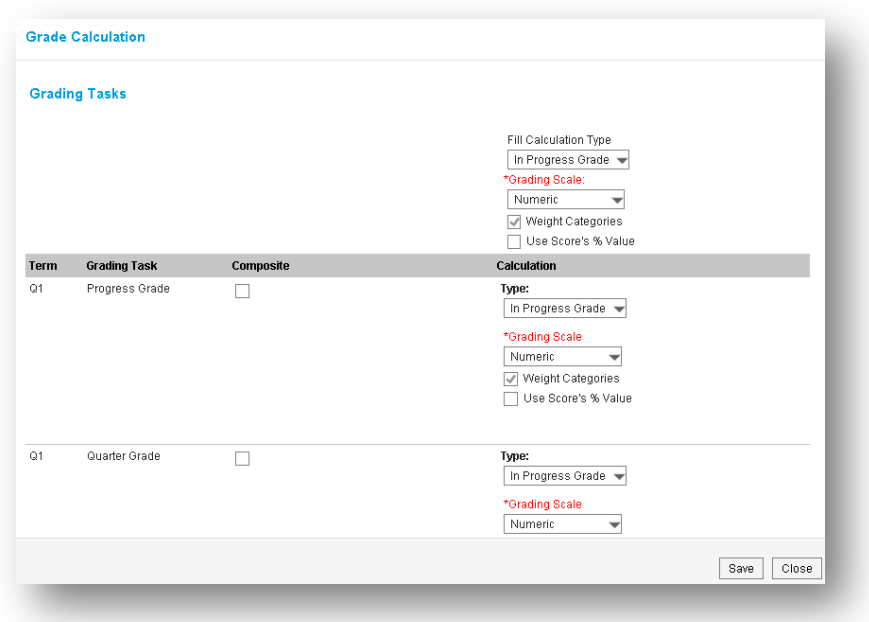

*\*\*\*\*Do not make any changes to the Child Task/Standard box at the bottom of this page. The calculations in this box are determined by the state and cannot be altered.\*\*\*\**

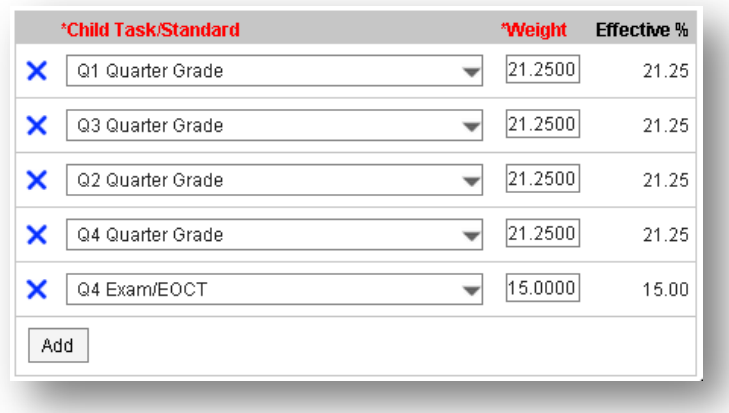

### **Assignment Marks**

Assignment Marks allows you to set up grade thresholds which will convert scores to percentages for calculation. This set of marks can be applied to individual assignments. To set up, click Assignment Marks, then click Add. Name the marks. Click Add Row. The sequence will automatically populate. Enter the Score, the symbol or letter grade used to score the assignment. Then enter the percent value of the Score. Indicate if the score is passing. Click Save when done.

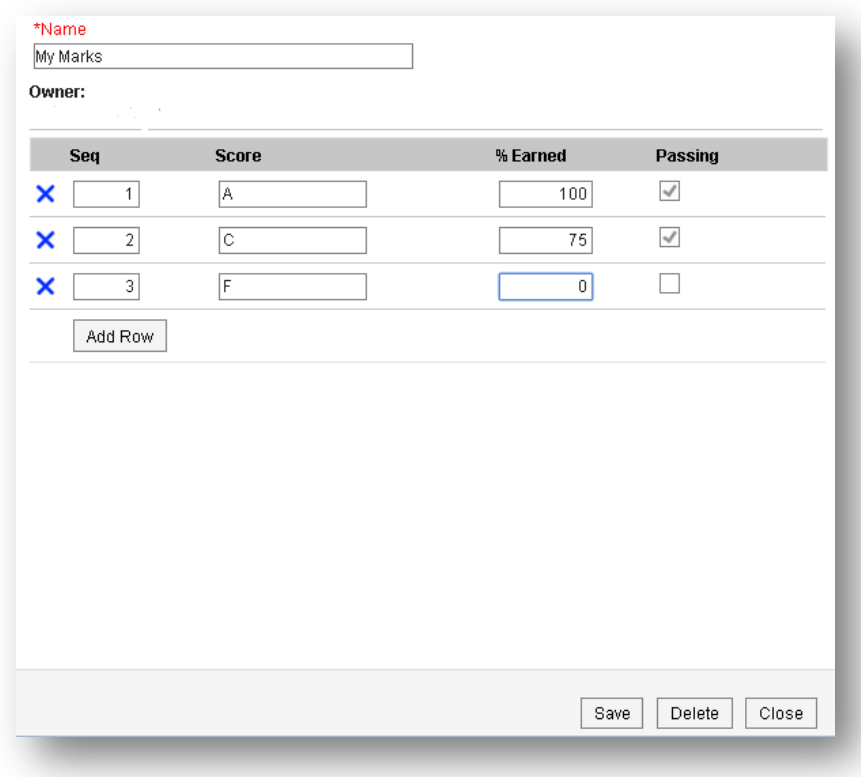

### **Assignment List**

Assignment List is where assignments are created, edited, and scored. To create an assignment, click Assignment List. Click Add Assignment.

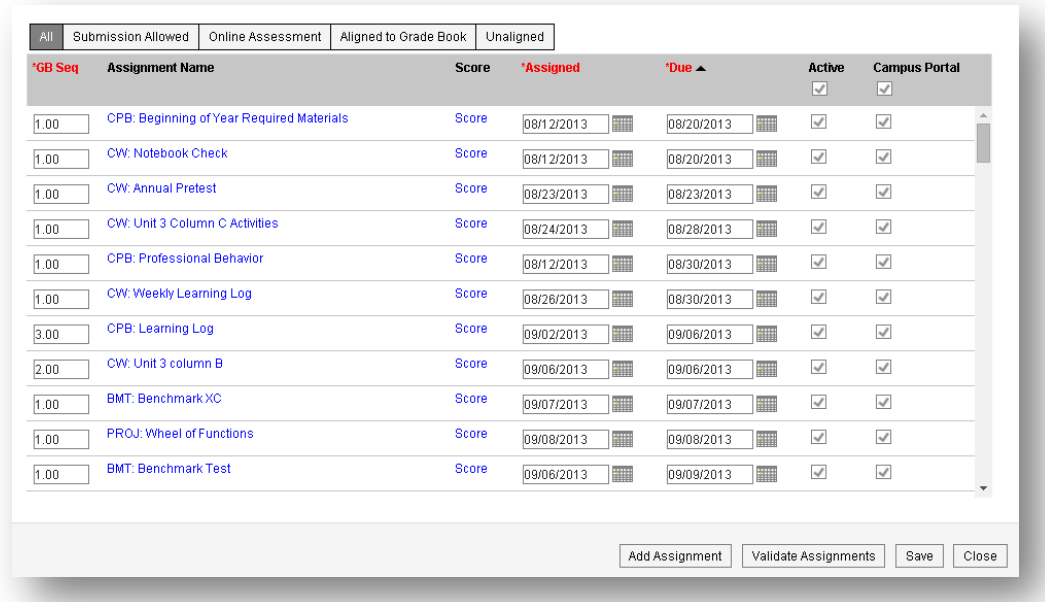

Assignment Detail will open to create the assignment. Name the assignment, give the assignment an abbreviation. Check the section/sections to add the assignment.

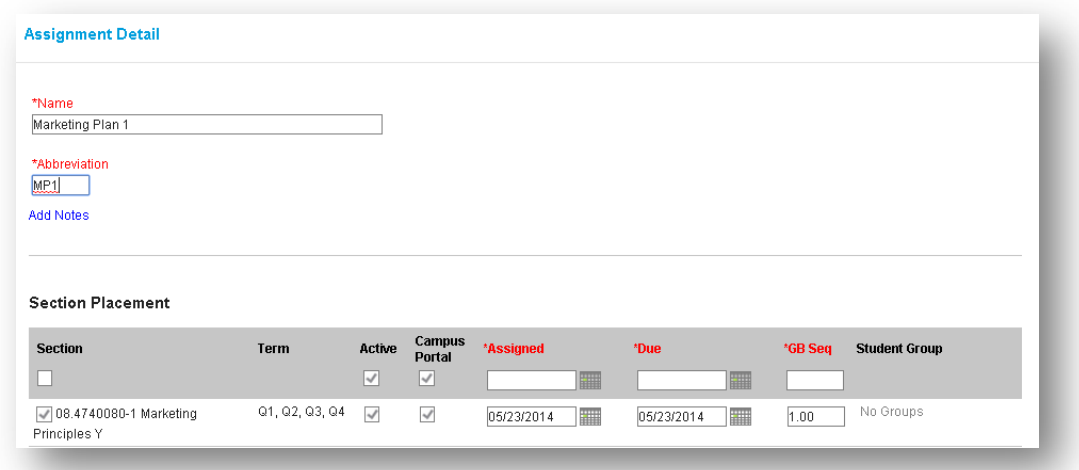

Check Align to Grade Book under Scoring Alignment Detail. Check the Quarter Grade grading task and select the category which the assignment should be

weighted. Indicate if the assignment will be scored using Points or (Assignment)Marks. If using Points, enter the total points and the multiplier. If using Marks, select from the drop down menu.

#### *Points*

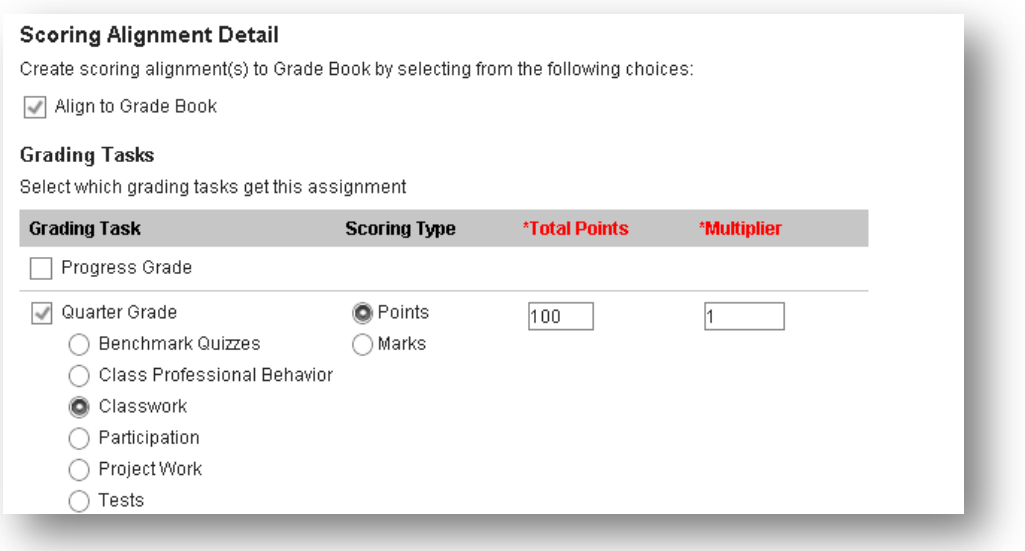

### *Marks*

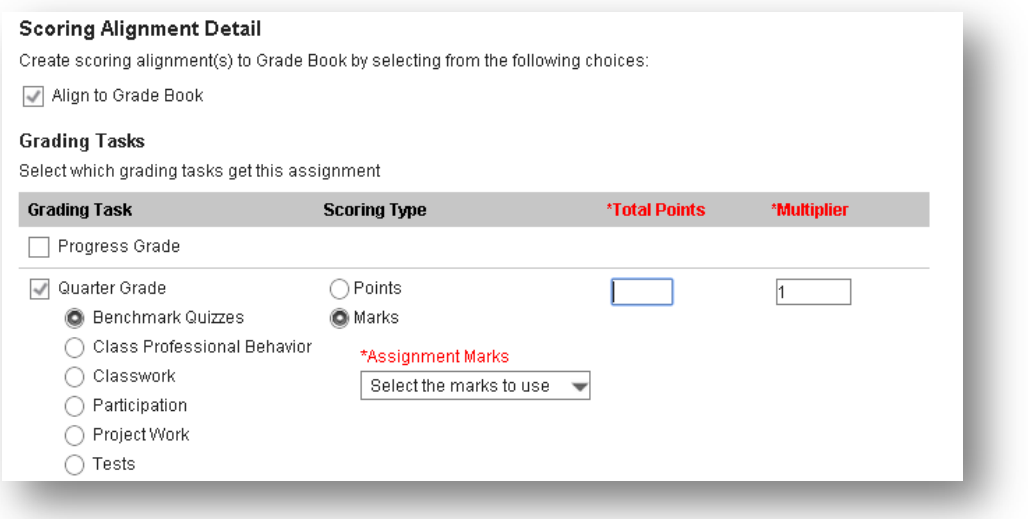

Information regarding the assignment which students will be able to view on Campus Portal can be added under Information for Students. The assignment can also be enabled to receive online submissions and assessment under Student Work Product.

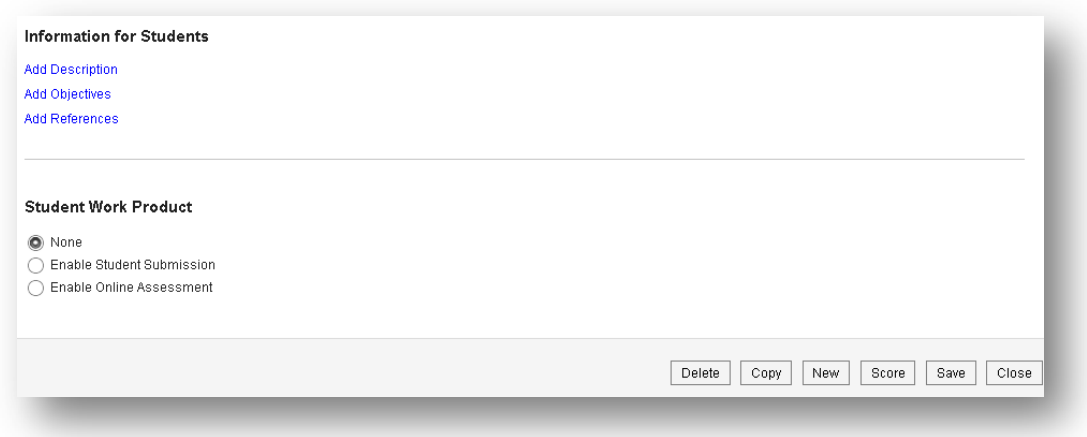

Click Save if the assignment will be scored at another time. If you want to score the assignment immediately, click Score. Assignments can also be deleted, copied, added from this page.

### **Scoring Assignments**

Click the assignment to be scored from the Assignment List, this will open Assignment Detail; then click Score.

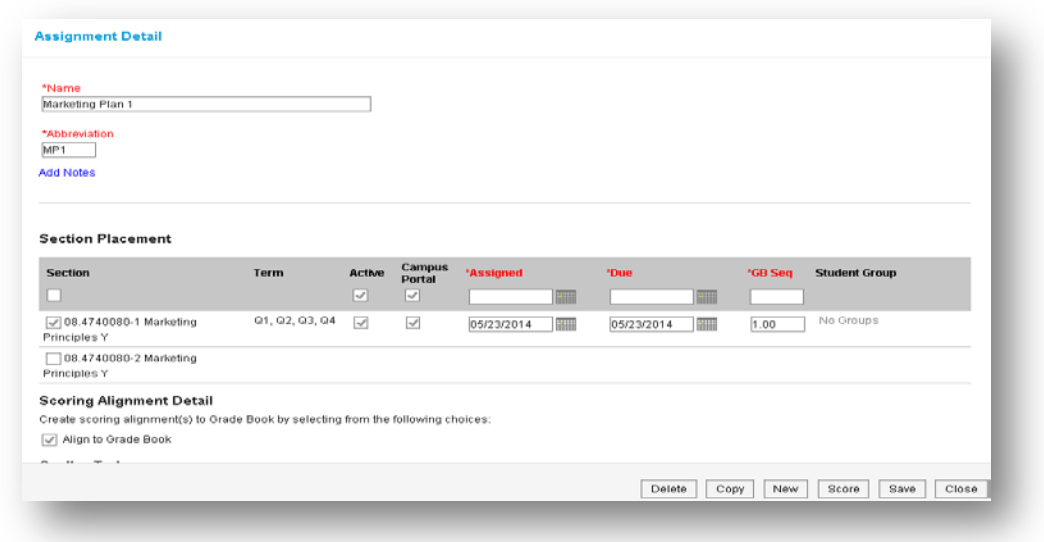

Enter grades in the GT1 column. If the grade will be dropped, click the Dr box. Any comments regarding the assignment can be entered in the Assignment Comments box. The assignment status can be entered by clicking the box for the appropriate status: T – Turned In, M – Missing, L – Late, I – Incomplete, Ch – Cheated, X - Exempt

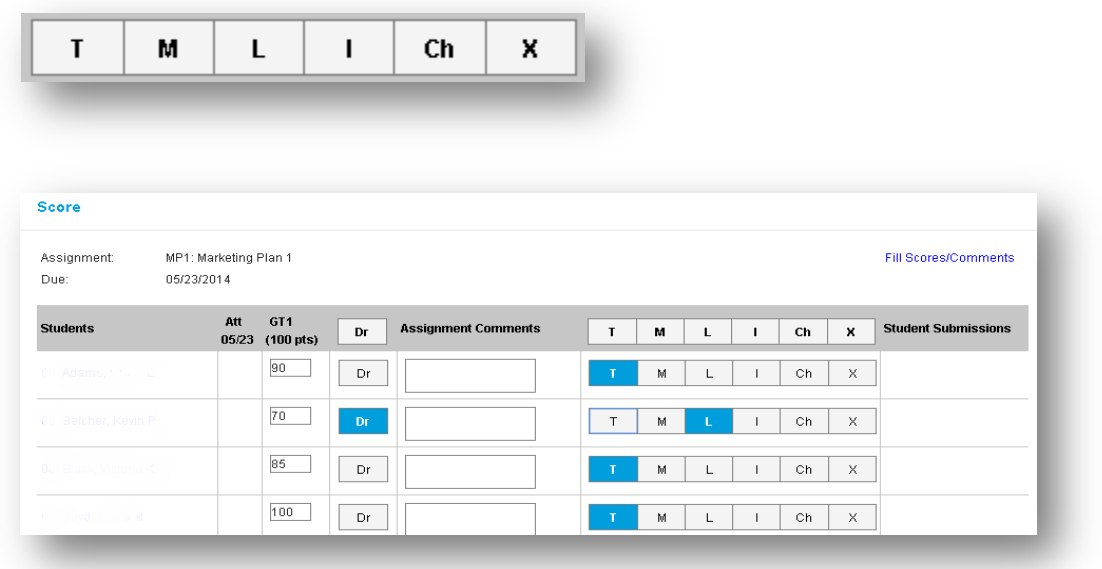

Click Save when grading is complete.

Use Fill Scores/Comments if a group of students are receiving the same grades and/or Comments. Check the GT1 box and enter the score below. Check the comment box and enter the comment, if necessary. The group students receiving the grade can be chosen from the drop down menu: All, Empty, or Present & Empty.

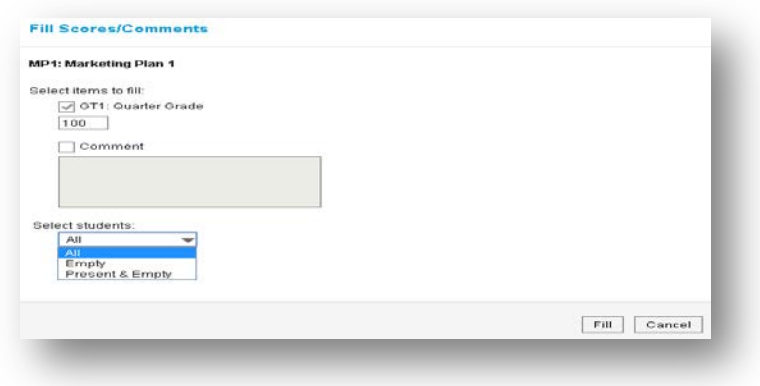

#### **Assignment Overview**

Assignments can also be viewed, edited, and scored by clicking Assignment Overview. Assignment Overview displays all assignments created for a class. Select the class from the drop down menu to show assignments. The list can also be filtered by the term and task.

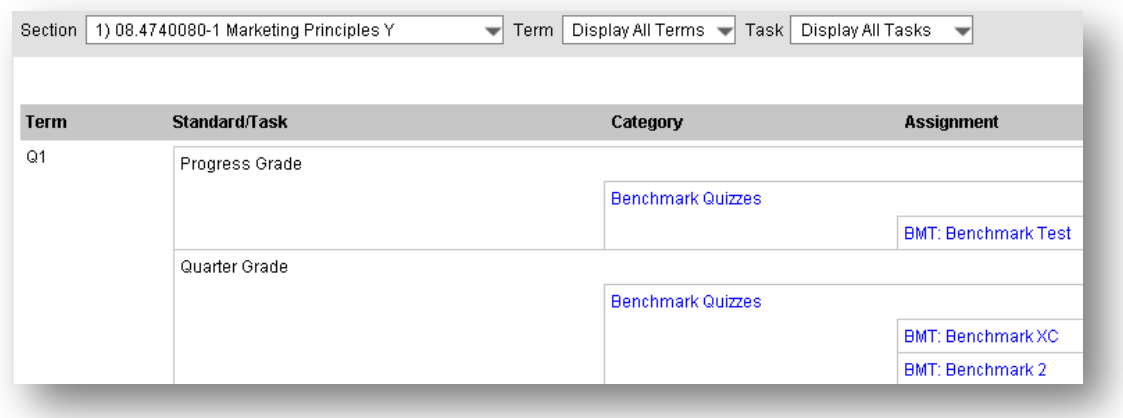

Click the name of the assignment to open Assignment Detail. Click Score to grade the assignment.

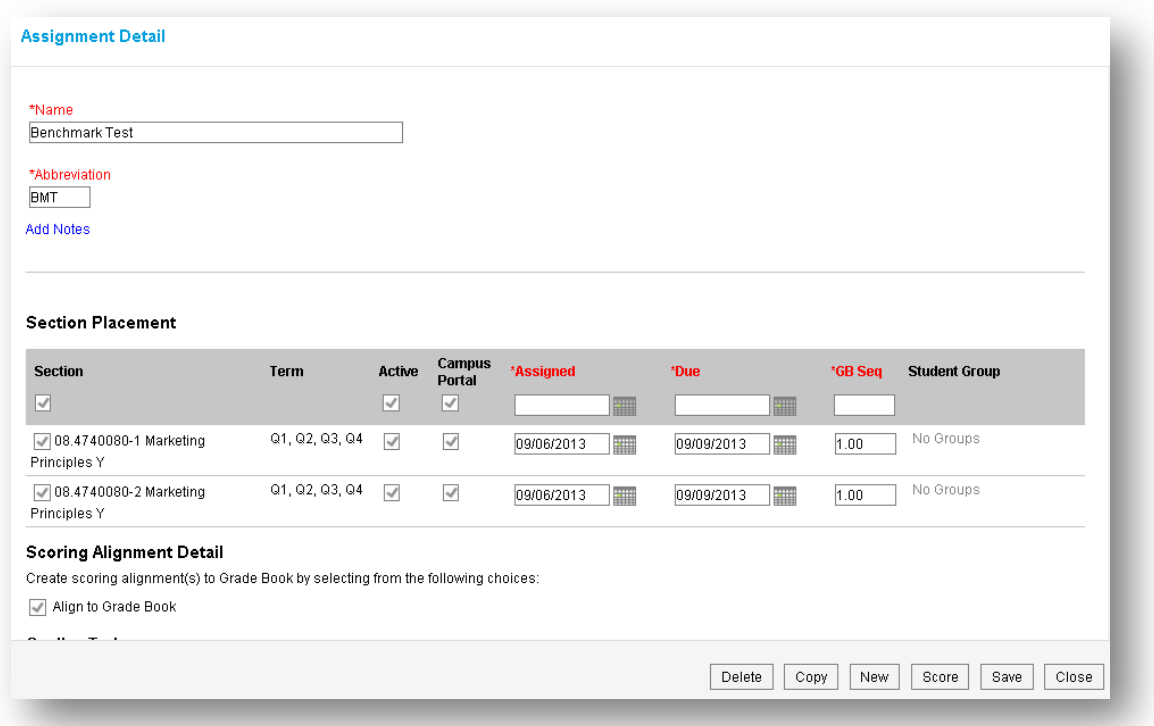

Categories can be edited or deleted in Assignment Overview. Click the category to be edited or deleted. Category Detail will open. Make any changes to the category and click Save. If the category is to be deleted, click Delete; then Save.

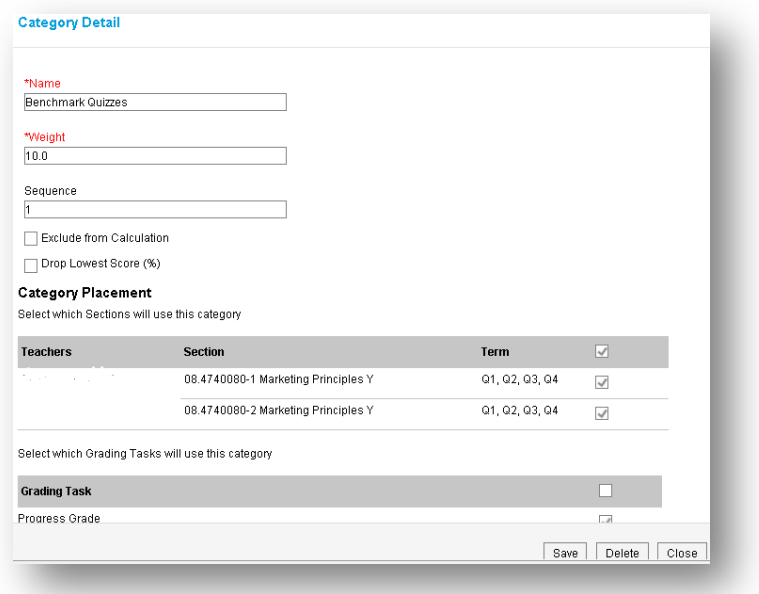

## **Posting Grades**

*Using Grade Book*

To post grades using the Grade Book, click Grade Book; then click Post.

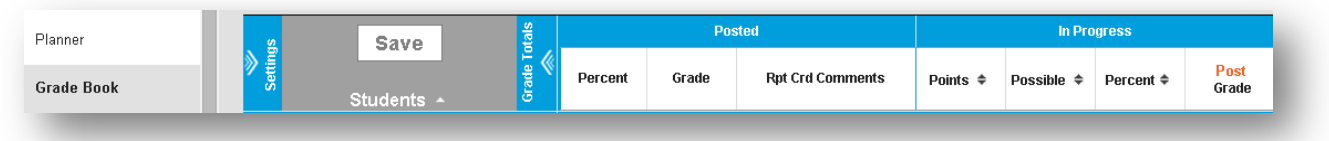

Post Grades will open. Select the Term and the Task to where the grades will be posted. Click OK.

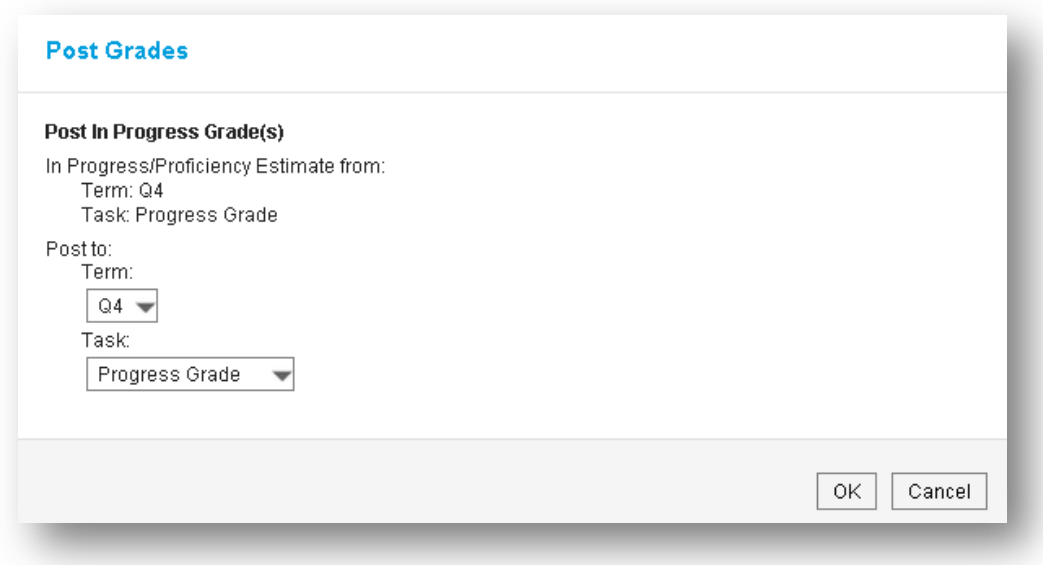

A warning will appear stating the grades will be posted upon save. Click OK to continue.

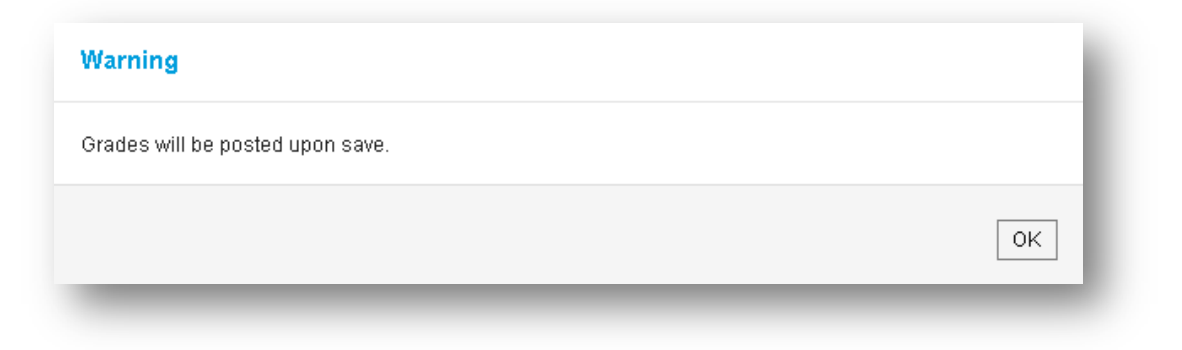

Click Save (above the student list, in orange).

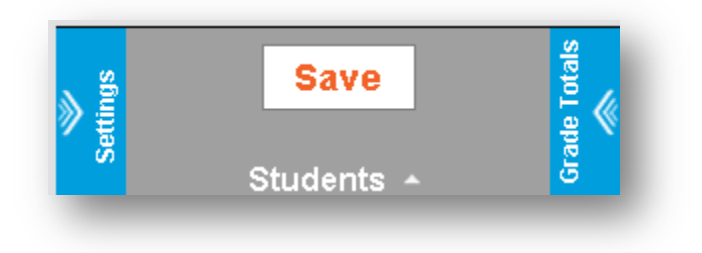

A warning will appear stating the Grade Book has been saved. Click OK.

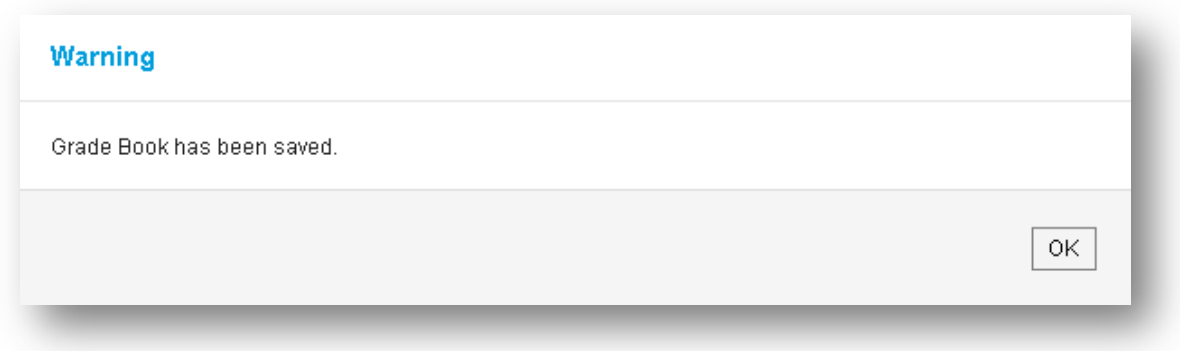

Grades will be displayed under the Posted Section.

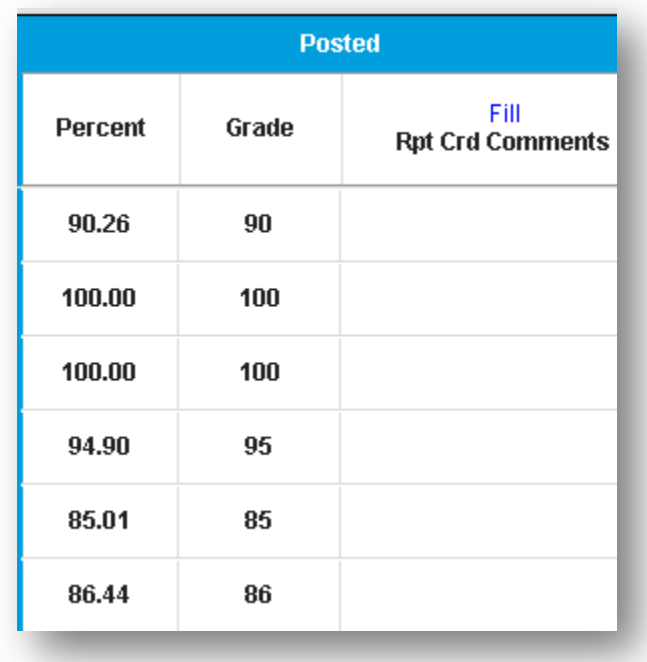

#### *Using Post Grades*

Under Post Grades, the grades can be posted by task or by student.

### **Posting by Task**

To post by task, select the section, term, and task from the drop down menus.

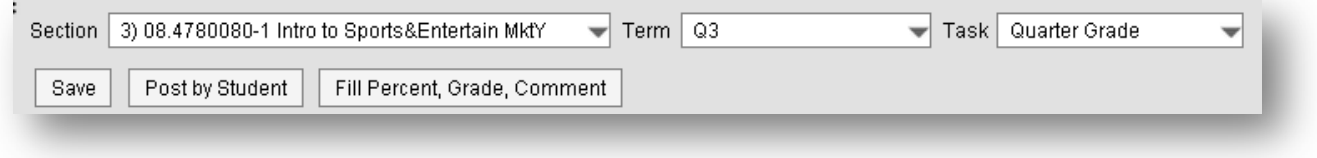

Enter the Percent and Grade. Select a comment, if necessary, from Canned Comments by clicking Add.

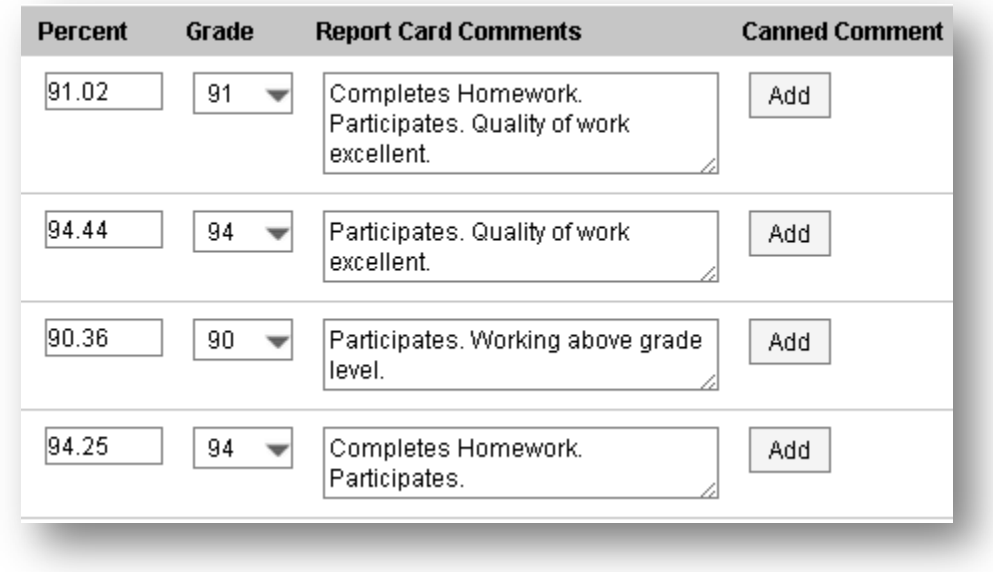

Click Save.

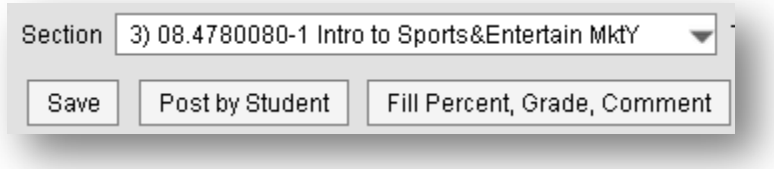

#### **Posting by Student**

To post by student, select section, term, and student's name from the drop down menus.

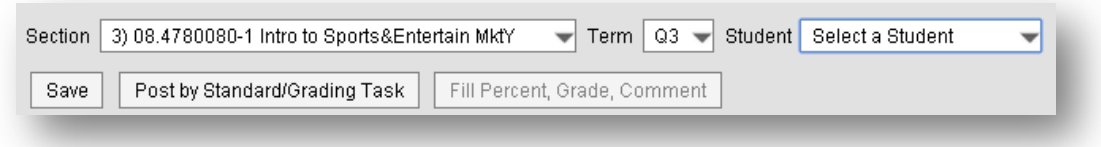

Enter the Percent and Grade under the appropriate task. Add comments, if necessary, and Save.

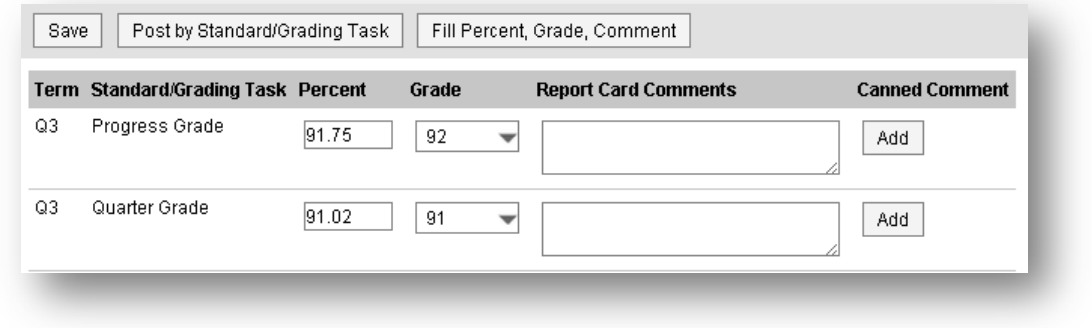

*Using Fill Percent, Grade, Comment*

Grades can be filled for all students or for student who do not have a grade by using Fill Percent, Grade, Comment. Enter the percent, grade, and comment in the designated fields. Select the group of students to receive the grade from the drop down menu. Click Fill.

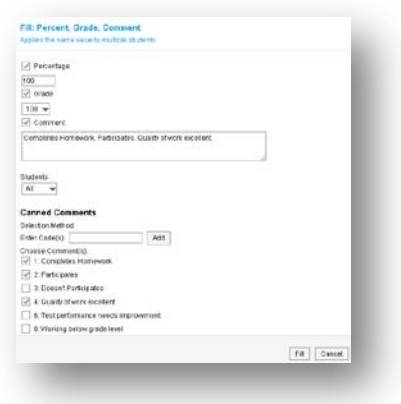

A confirmation will appear stating all students will be updated. Click OK to continue.

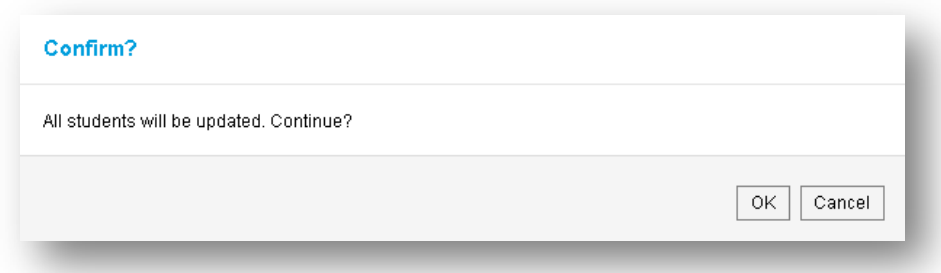

The percent, grade, and comment for all or empty students will be filled. Click Save.

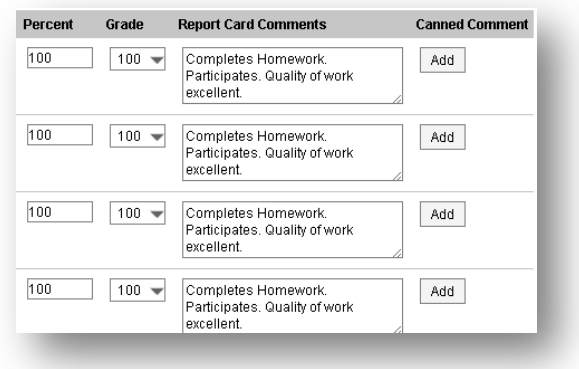

## **Attendance**

Daily attendance can be taken by the attendance list or by seating chart.

#### Attendance List

Click Attendance. The attendance lists will be displayed by period. Click P, A , or T to indicate whether the student is Present, Absent, or Tardy. Comments can also be entered. If attendance has been entered by the attendance clerk, you will not be able to modify the attendance code. Click Save.

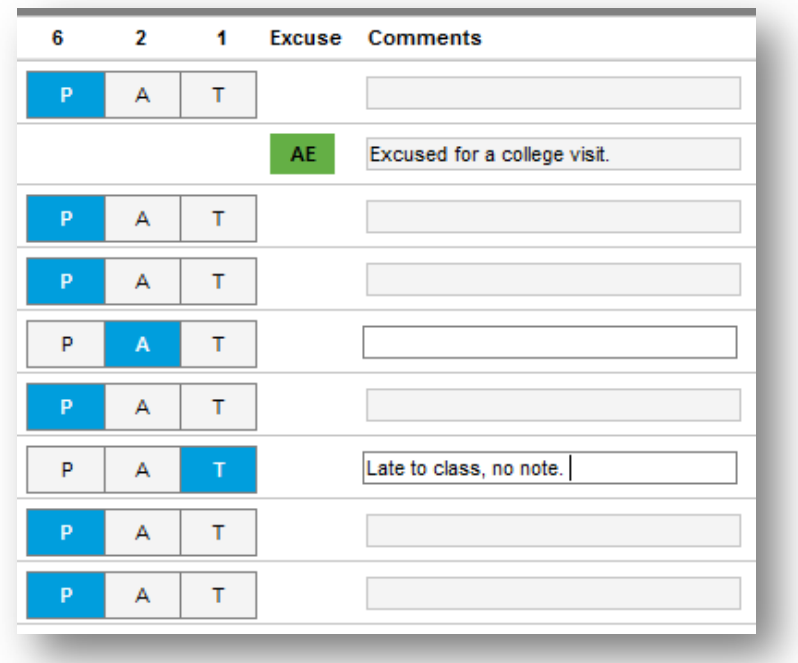

#### Seating Chart

If you have created a seating chart, you can take attendance by clicking P, A, or T under the students' names in the chart. Click Save.

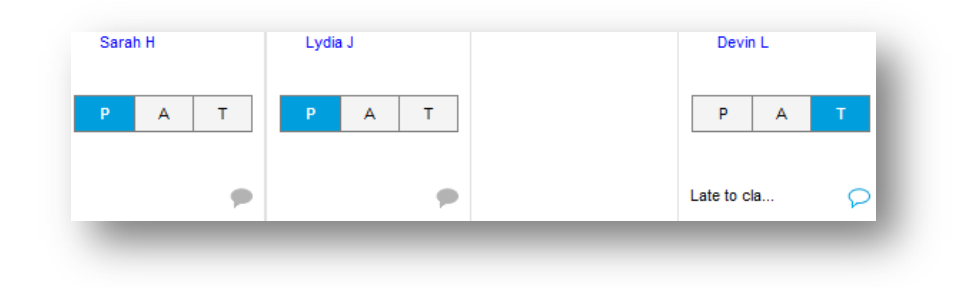

### Modifying Attendance

Click the App Switcher; then click Campus Tools.

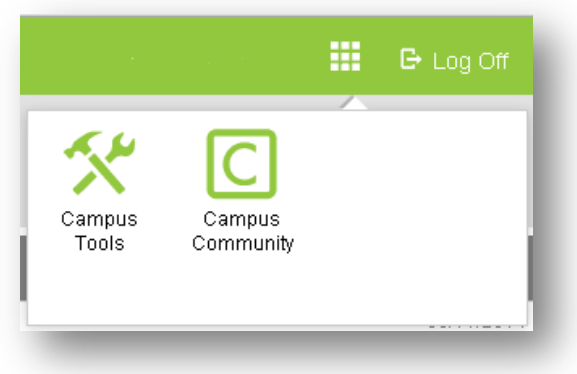

In Campus Tools, click Search and enter the student's name.

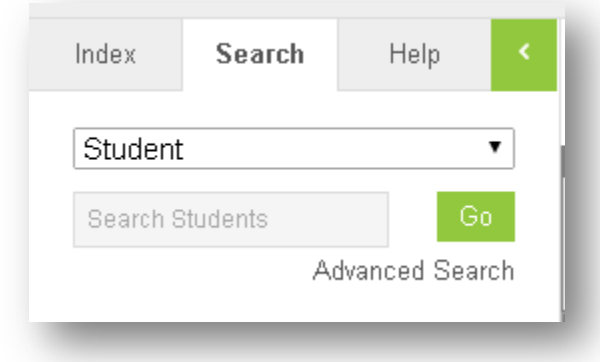

On the Attendance tab, click the date you want to edit. Enter the appropriate attendance code and Save.

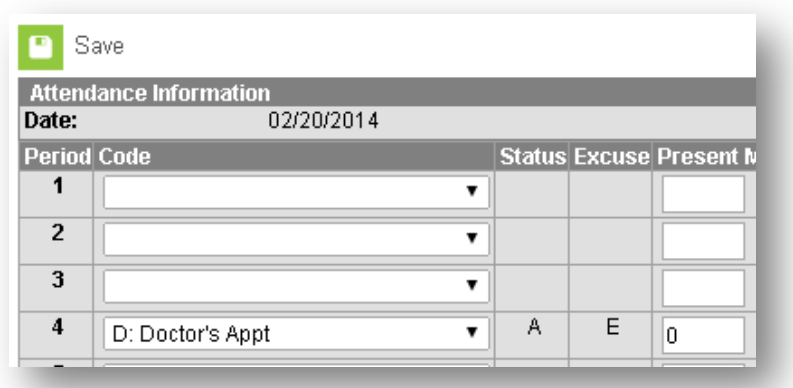

### **Roster**

Rosters are displayed by choosing the class from the drop down menu. At the top, rosters can be filtered to show students by their status: All, Active, Incoming, or Dropped. Information on the composition of the class is also displayed.

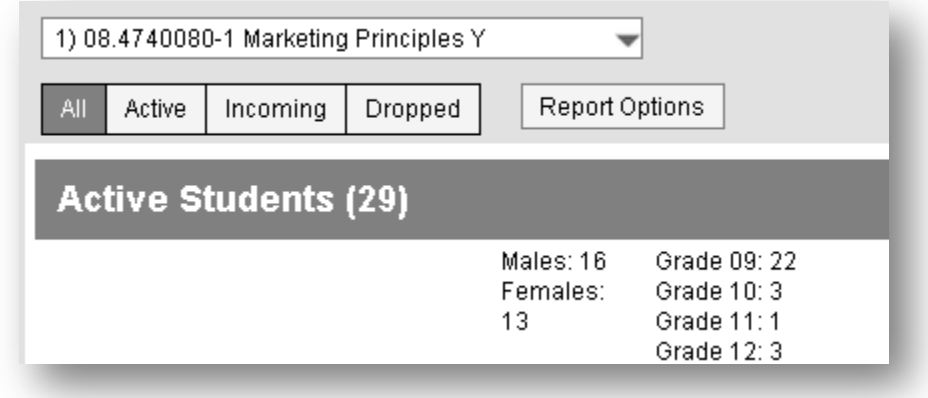

The roster displays the name, gender, grade level, and date of birth for each student scheduled in the class. Also displayed are start dates, end dates, and flags.

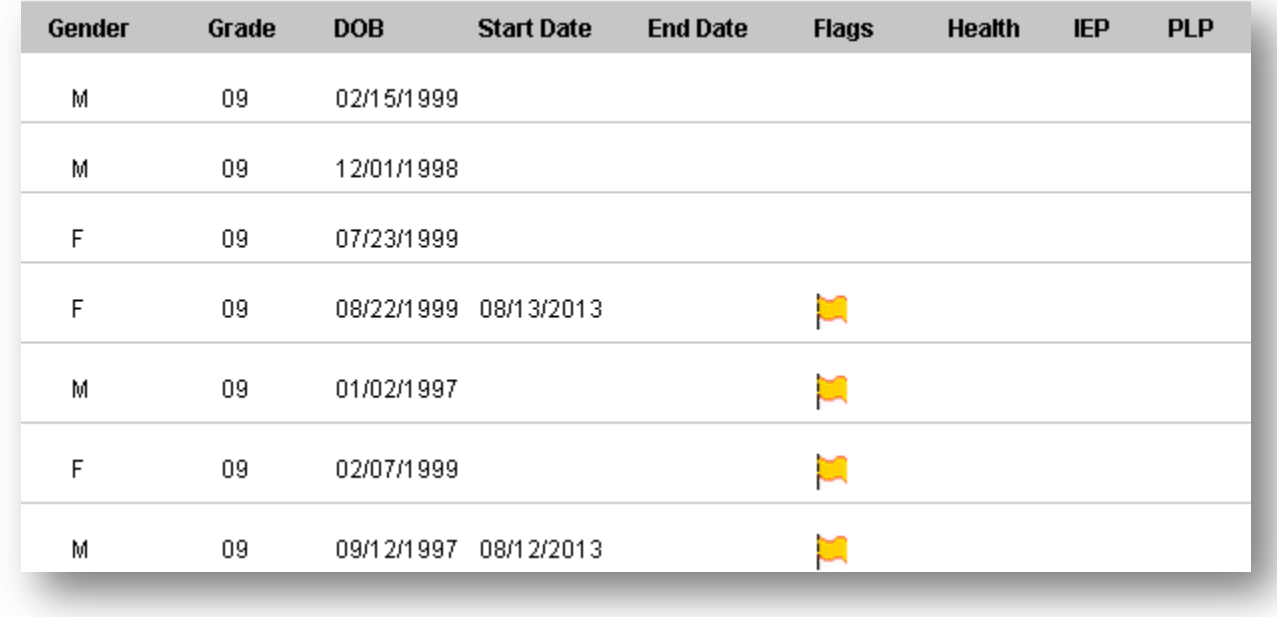

Rosters can be printed by clicking Report Options. Enter the Effective Date for the roster. Select the class from the Section list. Select options from Page Printing Options, Remove Defaults, and Add Extras. Choose sort options from Sort Sections By. Click Generate Report.

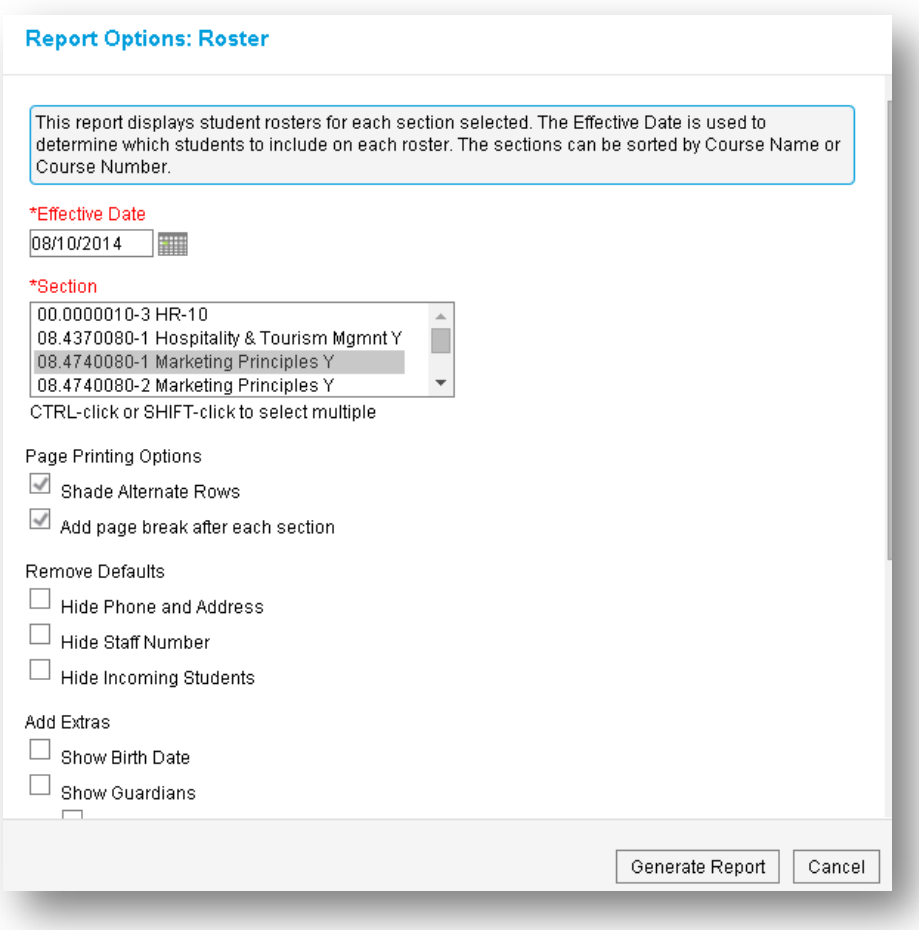

## **Seating Chart**

To create a seating chart, click Seating Chart; then click New.

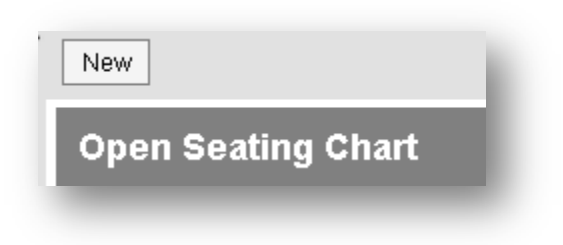

Choose the section from the Section(s) menu. Name the seating chart. Choose the number of Columns and Rows which best matches your room.

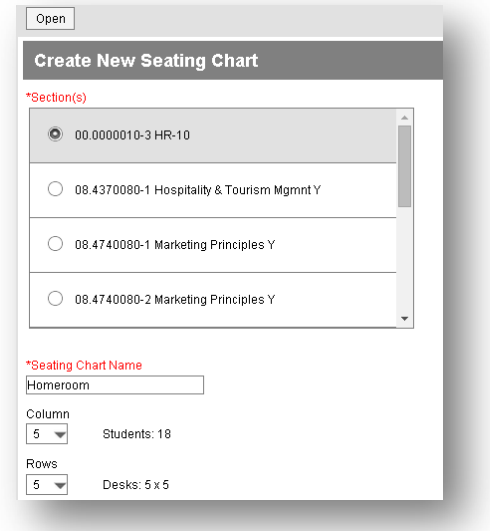

Spacing between the desks can be chosen. Students can also be filled in by choosing the fill options from the drop down menu. Click Create Chart.

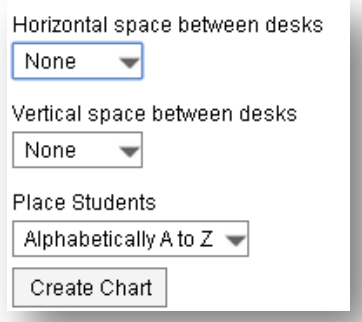

After the chart is created, you will have the option to save the chart or edit it.

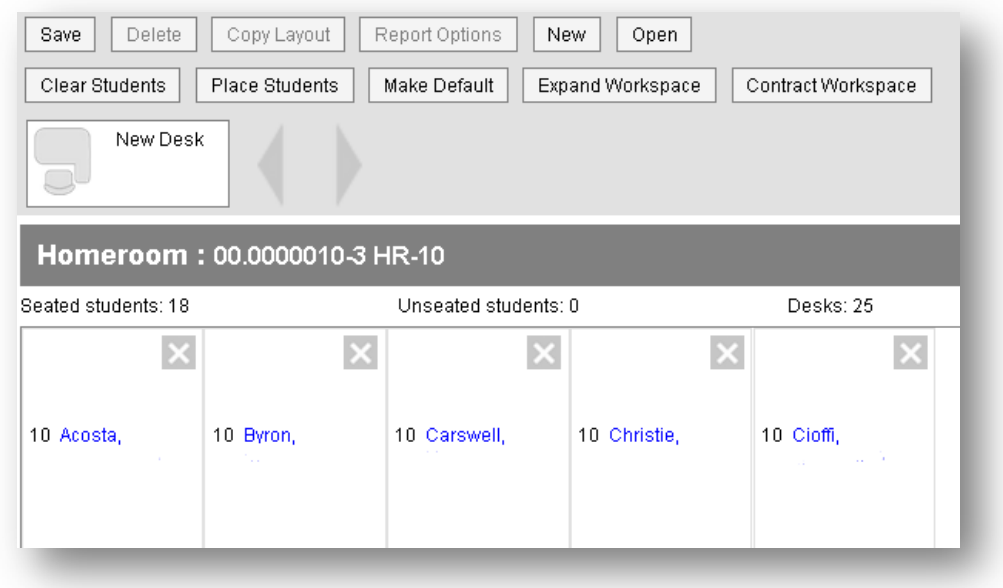

## **Student Groups**

To create student groups, click Student Groups; then choose the class from the drop down menu. Click New.

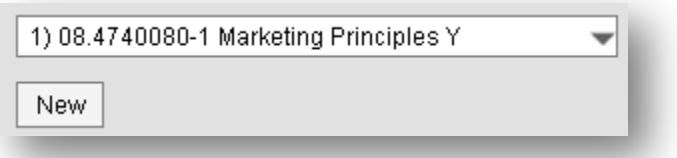

Name the group and indicate if the group will be active.

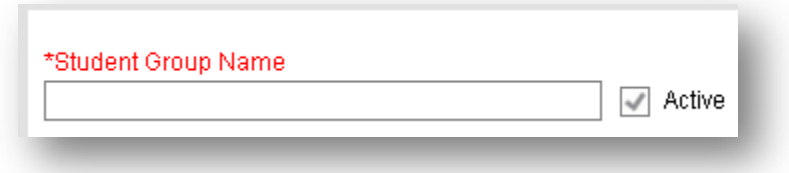

Click the Add to move students to the Student Groups Members list.

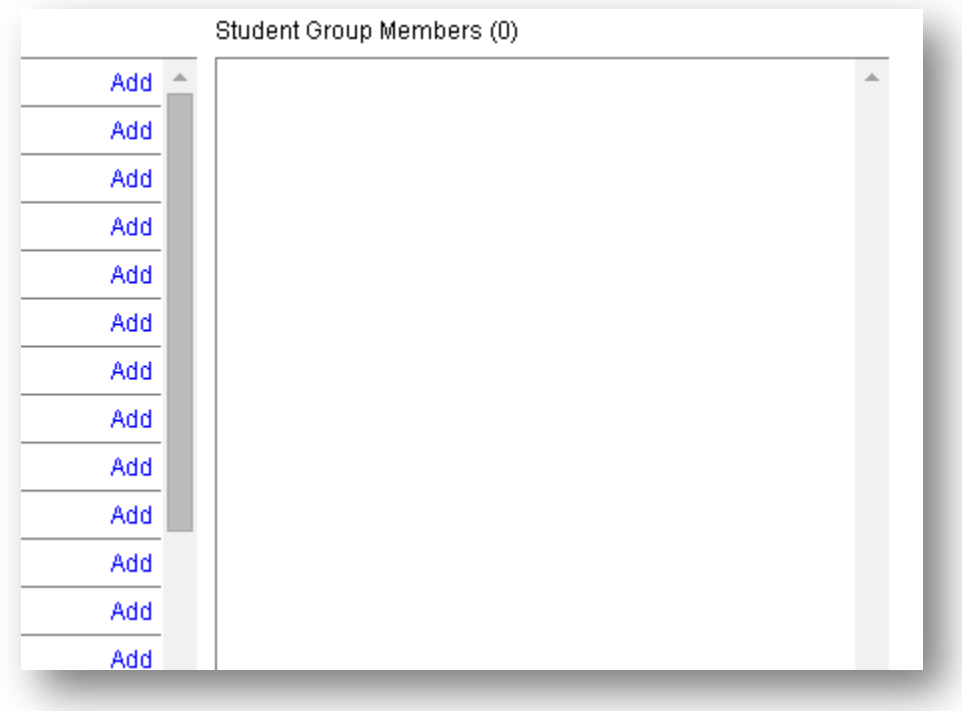

Click Save when the students are selected.

## **Campus Tools**

Campus Tools give you the ability to view student information, access SLDS, and search for students using Campus Tools. To access Campus Tools, click the App Switcher.

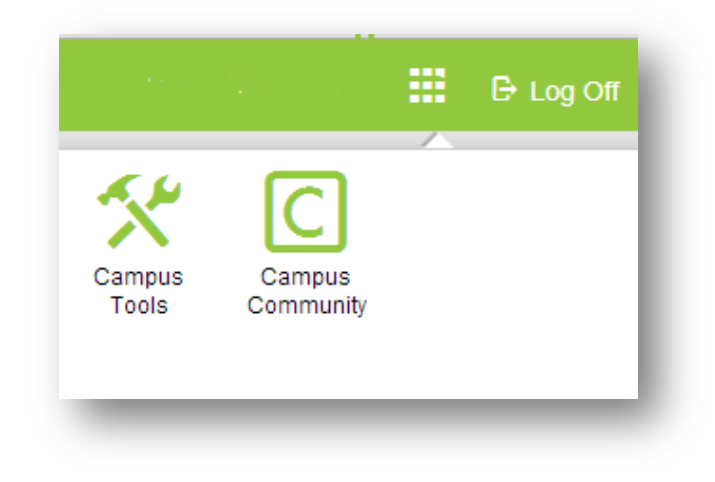

### Campus Tools

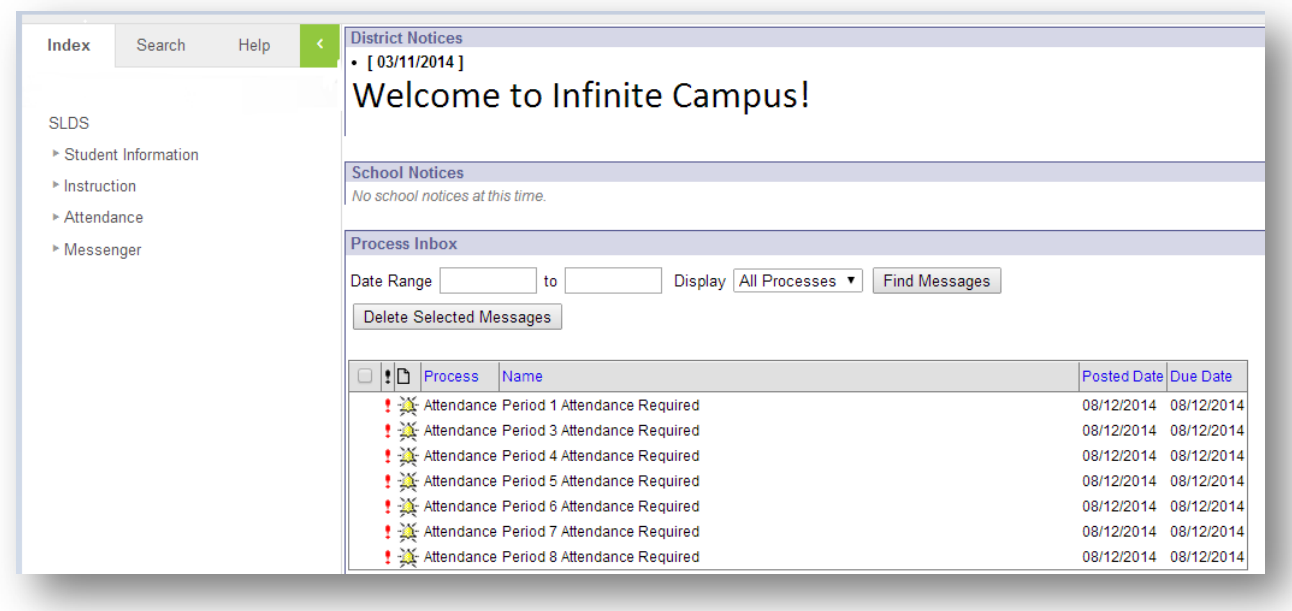

Index – Displays modules in Campus Tools

Search – Use to search for students. Search will only display students who are assigned to you.

Help – Displays help Infinite Campus modules

Student Information – Displays information for students, such as, demographics, addresses, and phone numbers.

Instruction – Displays class rosters

Attendance – Classroom Monitor: Access will be granted temporarily to enter student attendance from the first 10 days of school. After that point, attendance will be taken in the Campus Instruction Beta Attendance module.